**DFAPrefs**

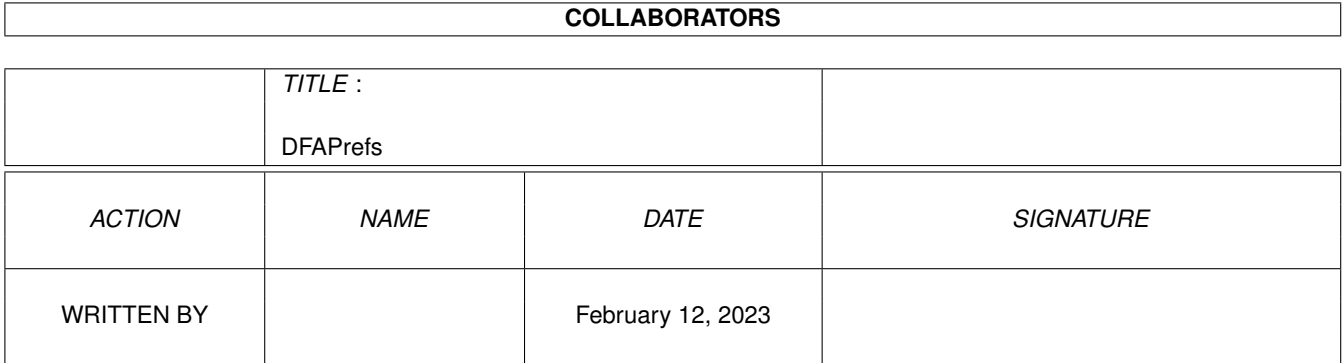

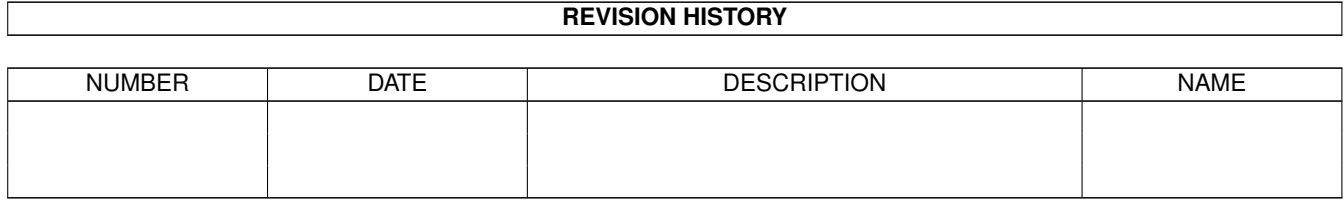

# **Contents**

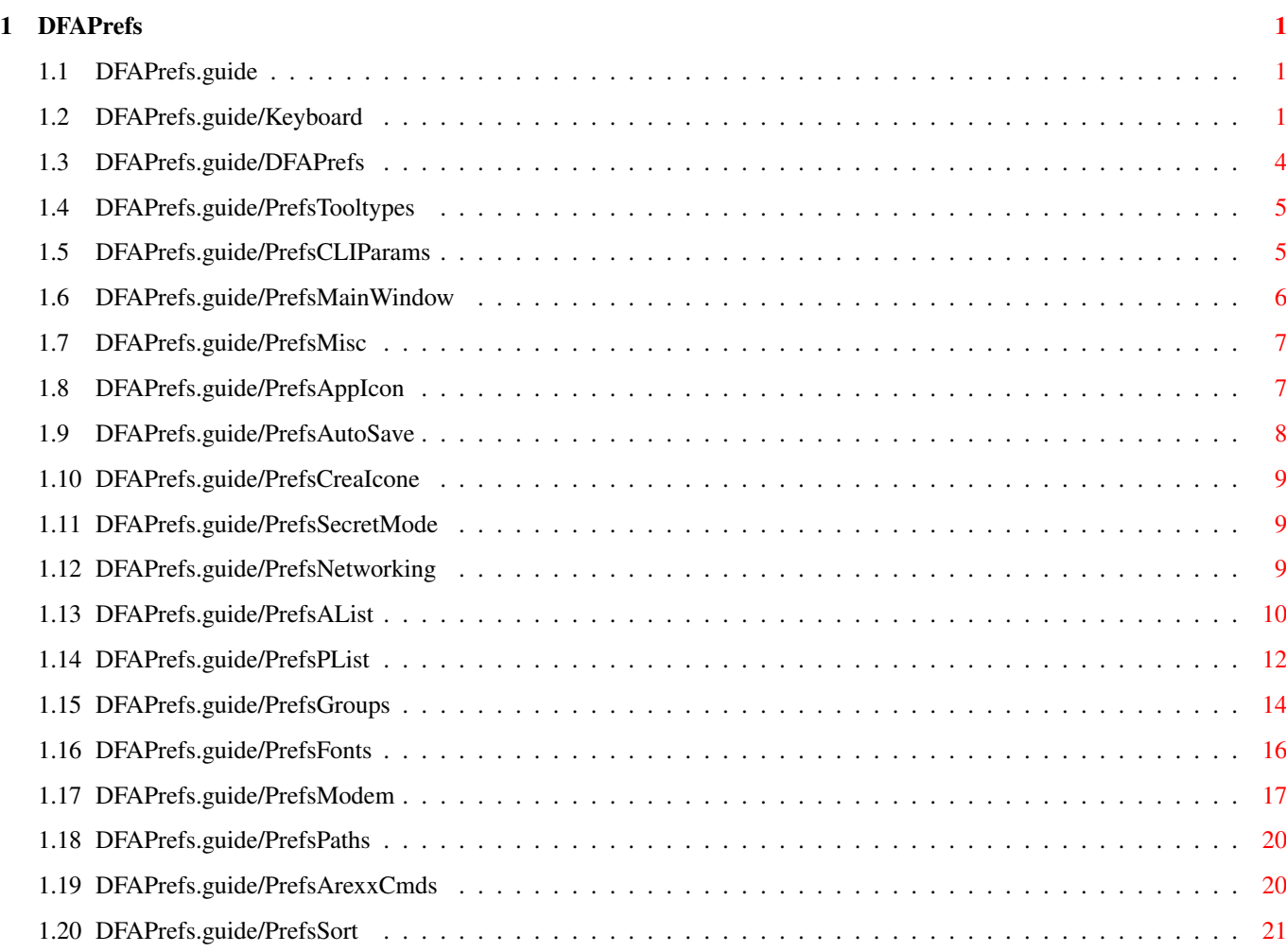

## <span id="page-3-0"></span>**Chapter 1**

## **DFAPrefs**

#### <span id="page-3-1"></span>**1.1 DFAPrefs.guide**

DFA - DFAdresses

Le répertoire pour Amiga et OS 2.0

(C) Copyright 1992-1994 Dirk Federlein

DFA est un produit SASG

- Shareware -

Utilisation du clavier Particularités de l'utilisation du clavier dans DFA

DFA-Preferences Le programme DFA-Preferences

### <span id="page-3-2"></span>**1.2 DFAPrefs.guide/Keyboard**

Clavier \*\*\*\*\*\*\*

\* Les cellules (BUTTON GADGETS)

Toutes les cellules possèdent un texte. Dans ce texte, vous verrez un caractère souligné. Ce caractère est un raccourci clavier pour cette cellule. Pour utiliser ce raccourci clavier, pressez la touche ou la combinaison de touches correspondante. Vous n'avez pas à presser un quelconque qualifier comme <CONTROL> ou <ALT>. Pour les simples cellules, que vous pressiez une majuscule ou une minuscule n'a aucune importance. Pour les autres cellules, cela peut avoir de l'importance (voir plus loin pour plus de détails). **Listes** Les listes sont tout autant utilisées dans DFA-Editor que dans DFA-Preferences. Il y a deux sortes de listes : celles dans lesquelles vous pouvez sélectionner des entrées, par exemple la liste d'adresses de la fenêtre principale de DFA-Editor, et celles qui présentent seulement des informations, par exemple la liste de l'adresse complète de DFA-Editor. Sans précision contraire, toutes les listes peuvent être utilisées de la façon suivante : Liste de saisie : <Raccourci> L'entrée suivante devient l'entrée active. La liste se déplace en conséquence. <SHIFT-Raccourci> L'entrée précédente devien l'entrée active. La liste se déplace en conséquence. Les listes à lectures seules : <Raccourci> La liste se déplace vers le haut. <SHIFT-Raccourci> La liste se déplace vers le bas. Quelques fois, les listes peuvent être contrôlées grâce aux touches du curseur, un déplacement page par page est aussi possible. Dans ce cas précis, le déplacement dans ces listes concerne un paragraphe séparé. Cellules cycliques : (CYCLE GADGET)

En face de ce type de cellules figure un petit texte décrivant la fonction de la cellule. Il y a aussi un caractère souligné. Bien entendu, cela n'a pas d'importance que vous utilisiez une majuscule ou une minuscule. Par contre, si vous utilisez la lettre

la lettre capitale (majuscule), elle cycle en "arrière".

Cellules radio : (RADIO BUTTONS)

Seule une des cellules d'un même ensemble peut être activée en une fois. Vous pouvez choisir une des solutions en utilisant le raccourci clavier correspondant. Cela n'a pas d'importance que vous utilisiez une majuscule ou une minuscule.

"normale" (entendez minuscules), la cellule cycle en "avant", avec

Cases à cocher (CECK BOXES)

Une case à cocher peut être sélectionnée (c'est-à-dire avec un trait à l'intérieur) ou bien désélectionnée (vide). Vous pouvez passer d'un état à l'autre en pressant le raccourci

clavier correspondant.

Cellules de saisie : (STRING GADGETS)

Les cellules de saisie ont les mêmes fonctions que les cellules de saisie "originales". Mais j'ai ajouté quelques caractéristiques afin de rendre leur utilisation plus aisée :

- Pressez <RETURN> pour arrêter la saisie et passer à la cellule suivante. Vous pouvez aussi utiliser la touche  $Z$ ENTER $>$
- Pressez <SHIFT-RETURN> pour arrêter la saisie dans la cellule actuelle et revenir à la cellule précédente.
- <CURSEUR HAUT> et <CURSEUR BAS> pour passer à la cellule de saisie précédente ou suivante respectivement.
- Pressez <ESPACE> pour annuler complétement la saisie. La fenêtre contenant la cellule est fermée et toutes les saisies précédentes seront annulées.
- Si le curseur se trouve dans une cellule de saisie, les raccourcis peuvent être utilisés en pressant <AMIGA DROITE-lettre concernée-SHIFT>. Si vous ne pressez pas <SHIFT>, le raccourci sera utiliser par la cellule de saisie comme une caractéristique des cellules de saisie (par exemple <AMIGA DROITE-X> ou <AMIGA DROITE-Q>) ou par des outils comme NEWLIST.

Vous activez une cellule de saisie en pressant le raccourci clavier qui convient. Habituellement il n'y a pas de différence entre les majuscules et les minuscules, aussi longtemps qu'il n'y a pas de cellule bouton derrière la cellule de saisie. Cette cellule bouton contient un petit symbole à la place de texte, il active une requête qui vous procure des facilités pour la saisie dans la cellule de saisie. Si un tel bouton est présent, vous pouvez activer la cellule de saisie avec la MINUSCULE et le bouton avec la MAJUSCULE.

Cellules de texte : (TEXT GADGETS)

Habituellement les cellules de textes n'ont pas de raccourci comme elles n'affichent que du texte et n'autorisent aucune entrée. Malgré cela, des cellules ont des boutons derrières elles (cf. DFA-Preferences : Fontes-Préférences). Après avoir cliqué sur cette cellule, une requête s'affiche dans laquelle vous pouvez sélectionner une entrée qui sera affichée dans la cellule de texte après avoir validé la requête. Pour une fois, le raccourci clavier ne concerne pas la cellule de texte mais la cellule bouton se trouvant derrière.

Aide en ligne : (ONLINE HELP)

Depuis la version 1.2, DFA possède la caractèristique d'aide en ligne (ON LINE HELP). Pour l'appeler, pressez simplement la touche <HELP> et la fenêtre d'aide s'affichera. Souvenez vous que le

type d'outil (TOOLTYPE) GUIDEFILE de DFA-Editor et de DFA-Preferences doit être réglé correctement. En principe, Installer se sera chargé de ce réglage.

#### <span id="page-6-0"></span>**1.3 DFAPrefs.guide/DFAPrefs**

DFAPrefs

\*\*\*\*\*\*\*\*

Le programme DFA-Preferences (nom du fichier : DFAPrefs) peut être utilisé pour configurer DFA. Il peut être lancé à partir de DFA-Editor (option du menu Réglages->Préférences (SETTINGS->PREFERENCES)) ou bien directement à partir du Shell ou du Workbench.

> Types d'outils Paramètres du CLI La fenêtre principale Divers AppIcône, Sauvegard automatique, création d'icône, support ← réseau Liste des adresses Format d'affichage de la liste des adresses dans DFAEditor Liste d'information Agencement de la liste d'information. Groupes Nom et raccourcis-clavier pour les groupes Fontes Fontes pour DFA-Editor et DFA-Preferences Modem Configuration du modem. Chemins Noms de chemins et de fichiers utilisé par  $\leftrightarrow$ DFA Commandes ARexx Liaisons entre scripts AREXX et les touches de fonctions Tri

Critères de tri pour les adresses.

#### <span id="page-7-0"></span>**1.4 DFAPrefs.guide/PrefsTooltypes**

Types d'outils (TOOLTYPES) ==========================

Si vous cliquez sur l'icône de DFA-Preferences une fois, puis choisissez l'option Information du menu Icônes du Workbench, vous pourrez ajuster les types d'outils (TOOLTYPES) suivants :

**PUBSCREEN** 

Si vous précisez le nom d'un écran public dans ce type d'outil (TOOLTYPE), vous pourrez choisir un autre écran (public) pour l'affichage de DFA-Preferences.

Par exemple :

#### PUBSCREEN=TERM

Si l'écran public donné existe lors du lancement de DFA-Preferences, celui-ci ouvrira sa(ses) fenêtre(s) sur cet écran, autrement sur l'écran public par défaut, en principe il s'agit du Workbench.

UPPERPUBSCREEN

En entrant UPPERPUBSCREEN=YES, vous dîtes à DFA-Prefs d'ouvrir sa(ses) fenêtre(s) sur l'écran public du premier plan. Si l'actuel écran au premier plan n'est pas public, DFA-Preferences s'affichera sur l'écran que vous aurez choisi grâce au type d'outil (TOOLTYPE) PUBSCREEN; si DFA-Preferences échoue une fois de plus, il ouvrira sa(ses) fenêtre(s) sur l'écran public par défaut.

**GUIDEFILE** 

Pour s'assurer du fonctionnement de l'aide en ligne, il est nécessaire que DFA-Preferences sache où trouver l'aide en ligne. Avec le type d'outil (TOOLTYPE) GUIDEFILE, vous indiquez à DFA-Preferences le chemin d'accès à l'aide en ligne. En principe, le programme d'installation aura précisé cela.

## <span id="page-7-1"></span>**1.5 DFAPrefs.guide/PrefsCLIParams**

CLI-Paramètres ==============

Si vous lancez DFA-Preferences à partir du Shell ou bien du CLI, il utilisera les types d'outils (TOOLTYPES) du fichier .info correspondant ! Bien entendu, vous pouvez passer outre ces types d'outils (TOOLTYPES) en ajoutant un ou plusieurs paramètres CLI suivants :

PUBSCREEN/K, UPPERPUBSCREEN/K, GUIDEFILE/K

Cela signifie que vous pouvez utiliser...

- ... DFAPrefs PUBSCREEN=TERM pour que DFA-Preferences ouvre sa(ses) fenêtre(s) sur l'écran public nommé TERM.
- ... DFAPrefs UPPERPUBSCREEN=YES pour que DFA-Preferences ouvre sa(ses) fenêtres sur l'écran public se trouvant au premier plan, à condition qu'il s'agisse d'un écran public.
- ... DFAPrefs GUIDEFILE=Help:DFAPrefs.guide pour définir un autre chemin d'accès au fichier d'aide en ligne.

#### <span id="page-8-0"></span>**1.6 DFAPrefs.guide/PrefsMainWindow**

La fenêtre principale de DFA-Preferences ========================================

A partir de la fenêtre principale, vous pourrez atteindre toutes les autres sous-fenêtres. Vous pouvez très bien ouvrir une fenêtre à la fois, ou bien toutes en même temps.

Les différentes fonctions suivantes sont accessibles grâce aux cellules :

Sauver (SAVE)

Sauvegarde les préférences.

\* Utiliser (USE)

Sauvegarde temporairement les préférences dans ENV:, c'est-à-dire que les préférences restent actives jusqu'à ce que vous relanciez l'ordinateur.

Supprimer DFA (REMOVE DFA)

Arrête l'application DFA en fonction, c'est-à-dire que DFA-Server et DFA-Editor sont arrêtés, s'ils ont été lancés.

Quitter (QUIT)

Quitte le programme DFA-Preferences.

Vous pouvez atteindre les fonctions suivantes par le menu Projet :

\* A propos (ABOUT)

Vous trouverez des informations utiles, dans la fenêtre A propos, sur le programme lui-même mais aussi sur son auteur :

- le numéro de version et aussi une note précisant si vous êtes utilisateur enregistré.
- une note sur les droits d'auteur (COPYRIGHT) et l'adresse de l'auteur (y compris les adresses électroniques).
- votre nom, votre adresse et le numéro de série si vous êtes un utilisateur enregistré.
- \* Sauver (SAVE)

Voir ci-dessus.

\* Supprimer DFA (REMOVE DFA)

Voir ci-dessus.

\* Quitter (QUIT)

Voir ci-dessus.

==============

## <span id="page-9-0"></span>**1.7 DFAPrefs.guide/PrefsMisc**

Divers (MISC.)

Icône d'application

Sauvegarde automatique

Création d'icône

Mode secret

Réseau

## <span id="page-9-1"></span>**1.8 DFAPrefs.guide/PrefsAppIcon**

Icône d'application -------------------

Grâce aux cellules de saisie PosX (XPos) et PosY (YPos), vous pouvez entrer la position de l'icône d'application (APPICON) sur l'écran du Workbench (en référence au coin supérieur gauche de l'écran).

Mais vous pouvez aussi saisir la position de l'appicon d'une autre façon, plus aisée :

Après avoir cliqué (une fois) sur la cellule cyclique Ouvrir fenêtre position (OPEN POSITION WINDOW), une petite fenêtre (nommée : Déplacez-moi) est ouverte. Cette fenêtre peut être déplacée en utilisant la souris, sur le Workbench. Dès que vous aurez trouvé la position idéale, cliquez sur la cellule cyclique Fermer fenêtre de position (CLOSE POSITION WINDOW), en fait la cellule sur laquelle vous avez déjà cliqué. La petite fenêtre sera fermée et la nouvelle position de l'icône sera affichée dans les cellules PosX (XPOS) et PosY (YPOS).

En utilisant la case à cocher Montrer (SHOW), vous pouvez activer ou désactiver l'icône d'application (APPICON). Elle est aussi utile pour voir la nouvelle position d'une icône qui a été précédemment modifiée, en désactivant puis en activant de nouveau l'AppIcon.

#### <span id="page-10-0"></span>**1.9 DFAPrefs.guide/PrefsAutoSave**

Sauvegarde automatique ----------------------

Il y a différents moyens d'assurer une sauvegarde régulière de vos adresses :

\* Toujours (SAVE ALWAYS)

Si vous avez modifié quelques adresses en utilisant DFA-Editor, le fichier d'adresses est sauvé dès que vous quittez DFA-Editor, que cela soit par Cacher (QUIT) ou par Supprimer (Remove).

\* Demander (ASK)

Si les adresses ont été modifiées, une requête apparaît lorsque vous quittez DFA-Editor, vous demandant si vous souhaitez sauvegarder les adresses.

Seulement supprimer (REMOVE ONLY)

Les adresses ne seront sauvées uniquement lorsque vous utiliserez la fonction Supprimer (REMOVE) pour quitter DFA-Editor (c'est-à-dire que vous arrêterez complètement l'application DFA). Elles ne seront pas sauvées en utilisant Cacher (QUIT).

Attention :

Si DFA-Server n'est pas en fonction, les options Cacher (QUIT) et Supprimer (REMOVE) de DFA-Editor auront exactement la même fonction ! Si seul DFA-Editor est en fonction et que vous choisissez le mode de sauvegarde automatique Seulement supprimer (REMOVE ONLY), les adresses modifiées ne seront pas sauvées si vous choisissez Cacher (QUIT) dans DFA-Editor.

#### <span id="page-11-0"></span>**1.10 DFAPrefs.guide/PrefsCreaIcone**

Création d'icône ----------------

Si vous souhaitez que DFA sauvegarde une icône avec votre fichier d'adresses, il vous faut cocher cette case. Avoir des icônes pour chaque fichier d'adresses est très utile si vous souhaitez utiliser les possibilités de fenêtre d'application (APPWINDOW) de DFA.

#### <span id="page-11-1"></span>**1.11 DFAPrefs.guide/PrefsSecretMode**

Mode secret -----------

Certaines personnes n'aiment pas que DFA informe tout le monde sur le nombre d'adresses triées, chargées, sauvées, etc... A la place du nombre d'adresses, des points sont affichés si vous activez le Mode secret (SECRET MODE).

#### <span id="page-11-2"></span>**1.12 DFAPrefs.guide/PrefsNetworking**

Réseau ------

Avec l'arrivée de la version 2.0, DFA fournit un simple mode de réseau. Ce mode a été implanté afin de permettre à plusieurs ordinateurs branché en réseau d'accéder au même fichier d'adresses. Le problème qui apparaît alors est le partage du fichier lorsqu'il est utilisé par plusieurs personnes en simultané :

Si plusieurs utilisateurs modifient le fichier d'adresses en même temps, le dernier fichier sauvegardé écrasera les précédents. Donc ceux-ci seront perdus !

DFA essaie de résoudre ce problème de la façon suivante :

Si le mode réseau est activé, toutes les opérations qui modifient la base d'adresses seront interdites, c'est-à-dire la sauvegarde, les modifications, le marquage d'adresses ne sont pas possibles. Il est seulement permis de visionner les adresses (Adresse complète (FULL)), de se déplacer à l'intérieur des listes, d'imprimer les adresses, etc...

Si vous souhaitez effectuer des modifications, vous devez obtenir un accés en écriture vers ce fichier d'adresses. Cela peut se faire en utilisant la commande ARexx ATTEMPTLOCK ou en sélectionnant l'option du menu Accés en écriture (WRITE ACCESS) dans DFA-Editor.

Si votre demande est acceptée, vous pourrez modifier les adresses. Après avoir fini vos modifications, vous devez libérer l'accés en écriture en utilisant la commande ARexx FREELOCK ou l'option du menu Accés en écriture de DFA-Editor. Une fois l'accés libéré, les autres membres du LAN pourront aussi obtenir l'accés en écriture.

Mode réseau (NETWORK MODE)

La case à cocher Mode réseau (NETWORK MODE) peut être utilisée pour activer ou désactiver le mode réseau. Mais, n'utilisez cette possibilité uniquement si vous avez un réseau d'installé et que vous souhaitez que plusieurs ordinateurs accèdent au même fichier d'adresses.

Essais (RETRIES)

Nombre d'essais autorisés pour obtenir l'accès en écriture au fichier d'adresses actuel.

Délai attente (RETRY DELAY)

Nombre de secondes entre chaque demande d'accès en écriture.

#### <span id="page-12-0"></span>**1.13 DFAPrefs.guide/PrefsAList**

Liste d'adresses ================

Cette fenêtre peut être utilisée pour configurer la liste principale des adresses de DFA-Editor :

Chaque ligne de la liste contient une adresse. Chaque ligne peut avoir jusqu'à huit colonnes. Chaque colonne peut afficher n'importe quel champ d'une adresse particulière.

\* Colonne (COLUMN)

Cette cellule cyclique vous fournit un moyen de sélectionner la colonne désirée. Vous pouvez configurer jusqu'à huit colonnes, c'est-à-dire de Colonne 1 (COLUMN 1) jusqu'à Colonne 8 (COLUMN 8).

\* Champs (FIELDS)

Cette liste contient tous les noms des champs des adresses qui peuvent être utilisés. Il est à noter que l'entrée Groupes (GROUPS) affiche les huit flags de groupes d'une adresse particulière en utilisant le format :

12345678

... si tous les flags de groupes sont mis. A la place du numéro correspondant, pour chaque groupe non mis, il y aura affiché un signe moins (-).

Quelques exemples :

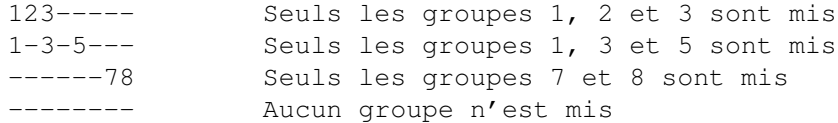

#### Taille (WEIGHT)

Ce nombre représente le taux d'occupation de la ligne pour cette colonne. Notez bien qu'il est possible d'atteindre les 100 %, mais pas plus ! S'il n'y a plus assez de place disponible pour la colonne avec laquelle vous êtes en train de travailler, vous devrez réduire une ou deux colonne en conséquence.

Si vous saisissez un nombre trop important dans la cellule Taille (WEIGHT), le programme corrigera la valeur et la remplacera par le nombre le plus grand possible.

Comme l'affichage des flags de groupes a besoin d'un espace fixe de huit caractères, il n'est pas possible de donner une taille à ce champ.

Libre et Utilisée (FREE and USED)

Pour vous donner une idée générale de l'espace libre et utilisé d'une ligne, il y a les deux cellules, Utilisé [%] (USED) et Libre [%] (FREE), qui affichent respectivement l'espace utilisé et l'espace libre.

Effacer colonne (CLEAR COLUMN)

Pour effacer une colonne, il N'est PAS suffisant de mettre sa taille à 0 ! Si vous souhaitez effacer une colonne, vous devez choisir la colonne souhaitée (en utilisant la cellule Colonne (COLUMN)) puis en cliquant sur la cellule Effacer colonne (CLEAR COLUMN).

Notez bien qu'il N'est PAS possible d'avoir des colonnes vides ! Seules les colonnes en face de la première colonne effacée sont affichées.

Exemple :

Vous avez réglé les colonnes 1, 2, 3 et 4 sur les champs Nom (NAME), Prénom (FIRST NAME), Téléphone (PHONE) et Ville (TOWN). Si vous effacez la colonne 3 (Téléphone (PHONE)) puis cliquez sur OK, seules les colonnes 1 (Nom) et 2 (Prénom) restent visibles.

OK et Annuler (OK and CANCEL)

Avec OK (OK), vous validez les modifications, si DFA-Editor est en fonction les modifications lui sont appliquées et sont visibles en une fois. Annuler (CANCEL) ne tient pas compte des changements.

Tout ceci peut sembler compliqué, aussi voici un exemple qui devrait, pas à pas, éclaircir la procédure de configuration de votre "propre" liste d'adresses :

Admettons que vous souhaitez avoir le format de ligne suivant :

<Prénom> <Nom> <Téléphone> <Flags de groupe> (<First Name> <Name> <Phone> <Group Flags>)

30% 30% 40% ---

... vous devriez faire ceci :

Cliquez sur la cellule Colonne (COLUMNS) de façon à afficher Colonne 1 (COLUMNS 1). Sélectionnez alors Prénom (FIRST NAME) dans la liste Champs (FIELDS) et entrez 30 dans la cellule de saisie Taille (WEIGHT). Cliquez une fois sur la cellule Colonne (COLUMNS), Colonne 2 (COLUMNS 2) apparaît. Choisissez dans la liste Champs (FIELDS), Nom (NAME) et entrez 30 dans la cellule Taille (WEIGHT). Cliquez de nouveau sur Colonne (COLUMNS) pour que Colonne 3 (COLUMN 3) apparaisse puis sélectionnez Téléphone (PHONE) dans la liste Champs (FIELDS) et entrez 40 dans la cellule Taille (WEIGHT). Un click de plus sur la cellule Colonne (COLUMNS) fera apparaître Colonne 4 (COLUMN 4). Sélectionnez alors Flags de groupes (GROUP FLAGS) dans la liste Champs (FIELDS). Remarquez alors que la cellule Taille (WEIGHT) est grisée et n'autorise aucune entrée, ce qui est normal car cette ce champ a toujours besoin de huit caractères. Cliquez une fois de plus sur Colonne (COLUMNS) pour faire apparaître Colonne 5 (COLUMN 5). Cliquez alors sur Effacer colonne (CLEAR COLUMN) pour être sûr que la cinquième colonne est "vierge". En cliquant sur OK, vous activerez les modifications ; si DFA-Editor est activé, toutes les modifications seront visibles.

#### <span id="page-14-0"></span>**1.14 DFAPrefs.guide/PrefsPList**

Liste d'information

===================

Sous la liste des adresses de DFA-Editor, dans la fenêtre principale, se trouve une autre liste appelée "Liste d'information". Elle est utilisée pour afficher quelques renseignements supplémentaires au sujet de l'adresse actuellement visible. Il est possible d'y afficher jusqu'à 16 lignes. Chaque ligne peut afficher n'importe quel champ, le titre de chaque ligne peut être modifié.

Il est même possible d'ajuster le nombre de lignes visibles en une fois.

\* Lignes (LINES)

Chaque click sur la cellule cyclique Lignes (LINES) affiche le prochain numéro de ligne (de Ligne 1 (LINE 1) jusqu'à Ligne 16 (LINE 16)). Après avoir atteint le dernier numéro de ligne (16), Ligne 1 (LINE 1) est de nouveau affiché.

Champs (FIELDS)

Cette liste correspond à celle que vous avez déjà pu voir dans

Liste d'adresses . En utilisant cette liste, vous pouvez choisir quel champ d'une adresse vous souhaitez voir affiché dans la ligne actuellement sélectionnée (cf. Lignes).

Titre de ligne (TITLE)

Il est possible de donner un titre à n'importe quelle ligne, par exemple Téléphone #: pour le champ Téléphone (PHONE) ou Groupes : pour la sélection de groupe.

Si vous souhaitez, par exemple, avoir les trois adresses électroniques (email) affichées l'une en dessous de l'autre (c'est-à-dire de la Ligne 1 à la Ligne 3), il est possible de donner comme titre à la première ligne (EMail 1), le titre EMail : et de laisser les lignes 2 et 3 sans titre.

\* Effacer ligne (CLEAR LINE)

D'une façon similaire à Liste d'adresses (cf. Effacer

colonne), il est nécessaire de préciser explicitement les lignes que vous souhaitez ne plus utiliser. Notez bien que seules les lignes avant la première ligne "effacée" seront affichées. Cela signifie qu'il n'est pas possible d'avoir des lignes vides.

Lignes visibles (VISIBLE LINES)

Il est possible de modifier la taille de la liste d'information en utilisant la cellule glissière (SLIDER GADGET). Vous pouvez afficher jusqu'à 12 lignes à la fois ! Notez que DFA-Editor réduit de lui-même le nombre de lignes visibles s'il n'y a plus assez de place disponible pour les lignes de la liste principale.

OK et Annuler (OK AND CANCEL)

Pour accepter les modifications que vous venez de faire, cliquez sur OK (OK), DFA-Editor sera mis à jour en conséquence. Annuler (CANCEL) annule toutes les modifications.

L'exemple suivant peut vous aider à comprendre la procédure de configuration de la Liste d'information :

Disons que vous souhaitez avoir le format suivant pour la Liste d'information :

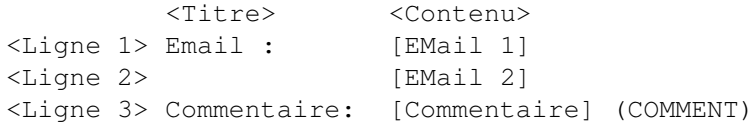

Les termes entre [ et ] sont les noms des champs, ceux entre < et > servent de description.

Cliquez d'abord sur la cellule cyclique Lignes (LINES) jusqu'à obtenir Ligne 1 (LINE 1) (en principe, après l'ouverture de la fenêtre, vous devriez voir Ligne 1 (LINE 1)). Choisissez maintenant EMail 1 (EMAIL 1) dans la liste Champs (FIELDS) et entrez EMail : dans la cellule Titre (TITLE). Cliquez maintenant une fois sur la cellule Lignes (LINES), en principe vous devriez voir Ligne 2 (LINE 2). Choisissez EMail 2 dans la liste Champs (FIELDS) et effacez le contenu de la cellule Titre (TITLE) (<AMIGA DROITE-X>) si elle n'est pas déjà vide. Un click de plus sur la cellule Lignes (LINES) affiche Ligne 3 (LINE 3). Sélectionnez alors Commentaire (COMMENT) dans la liste Champs (FIELDS) et entrez Commentaire dans la cellule Titre (TITLE). Après un click supplémentaire sur la cellule Lignes (LINES), cliquez alors sur Effacer ligne (CLEAR LINE), pour effacer la quatrième ligne si elle n'est pas déjà vide. Cliquez sur OK (OK) pour valider les modifications. Si DFA-Editor est en fonctionnement, les modifications seront reportées immédiatement dans la fenêtre principale.

#### <span id="page-16-0"></span>**1.15 DFAPrefs.guide/PrefsGroups**

Groupes

=======

Tout d'abord quelques mots sur les flags de groupes et leur utilisation

#### et signification :

Il est possible de séparer vos adresses en groupes et de préciser ces groupes pour toutes les adresses grâce aux flags de groupes. Admettons que vous utilisez les trois premiers flags de groupes (d'un maximum de huit) et que vous les nommez Privé, Bureau, Autres (cf. Groupes pour plus d'informations).

Maintenant, vous pouvez mettre le flag Privé pour toutes les adresses privées, Bureau pour les adresses ayant trait à vos affaires et Autres pour toutes les adresses n'appartenant ni à l'un ni à l'autre. Bien entendu, vous pouvez utiliser plusieurs flags en même temps, par exemple si une adresse appartient à la fois à la catégorie Privé et à la catégorie Bureau.

Dans la fenêtre principale de DFA-Editor, vous pouvez sélectionner les groupes que vous souhaitez voir dans la liste des adresses (ou bien utiliser la commande ARexx CHANGEGROUPS en conséquence). Si vous souhaitez voir les adresses privées et les adresses du bureau en même temps, cochez les deux cases concernées. Prenez note que pour l'instant, que les opérations d'impression et de recherche ne s'effectuent que sur les adresses actives (c'est-à-dire affichées).

Dans la fenêtre Groupes (GROUPS) de DFA-Preferences (cf. Groupes) vous pouvez définir le type de relation entre les groupes. Si vous avez activer plus d'un groupe en même temps (dans l'exemple précédent Privé et Bureau), vous pouvez sélectionner une relation ou par "OU" (OR) ou par "ET" (AND) :

par "OU" (OR)

Chaque adresse qui possède au moins un des flags souhaités est affichée. Si vous activer Privé et Bureau, alors toutes les adresses de Privé ou de Bureau, ou bien celles possédant les deux flags seront afficées.

par "ET" (AND)

Seules les adresses possédant les groupes sélectionnés dans la fenêtre principale de DFA-Editor, seront affichées. Si Privé et Bureau sont cochées, alors les adresses appartenant et à Privé et à Bureau seront affichées. Les adresses ne possédant qu'un flag ne seront pas affichées.

Les groupes qui n'ont pas de flags mis peuvent être rendus visibles en désélectionnant tous les flags de groupes dans DFA-Editor (c'est-à-dire que toutes les cases sont vides).

Maintenant voyons vois les réglages possibles :

\* Groupes (GROUPS)

La cellule cyclique vous permet de préciser le groupe (de Groupe 1 (GROUP 1) jusqu'à Groupe 8 (GROUP 8)), que vous souhaitez modifier.

Un nom de groupe peut être entré grâce à cette cellule. Le raccourci clavier doit être précisé par le symbole de soulignement le précédant (<\_>), par exemple :

- Groupe \_1 Le nom du groupe est Groupe 1, son raccourci clavier est le chiffre <1>
- Pri\_vé Privé est le nom du groupe et son raccourci clavier est la lettre <v>
- Autre (\_3) Autre (3) est le nom de ce troisième groupe et son raccourci clavier est le chiffre <3>
- Attention :

Même s'il est possible d'utiliser le raccourci clavier que vous souhaitez, tant qu'il s'agit d'une "lettre normale", vous devez vous souvenir que DFA ne vérifie pas l'unicité de ce raccourci à l'intérieur de l'application DFA. Aussi, vous devez vous assurer que le raccourci que vous souhaitez utiliser est libre et donc, pas utilisé par les autres cellules.

Les raccourcis claviers ne sont pas seulement utilisé à l'intérieur de la fenêtre principale de DFA-Editor, mais aussi, par exemple, dans la fenêtre Edition (EDIT) de DFA-Editor.

Les seuls raccourcis claviers à être garantis unique à l'intérieur de l'application DFA sont les chiffres de 1 à 8, c'est-à-dire les raccourcis clavier par défaut.

La longueur des titres de groupes est limitée à 15 caractères, pour être certain qu'ils ne dépassent pas la taille de la fenêtre et/ou des côtés.

\* Gestion du groupe (GROUP HANDLING)

La cellule cyclique vous permet de choisir le type de relation de plusieurs flags de groupes (voir ci-dessus pour plus de détail).

OK et Annuler (OK AND CANCEL)

Pour activer les modifications, cliquez sur OK (OK), pour les annuler, cliquez sur Annuler (CANCEL).

#### <span id="page-18-0"></span>**1.16 DFAPrefs.guide/PrefsFonts**

Fontes

======

A partir de cette fenêtre, vous pouvez définir les fontes qui doivent être utilisées par DFA-Editor et DFA-Preferences. Si vous ne modifiez pas les valeurs par défaut (c'est-à-dire que vous utilisez les fontes système pour toutes les fontes), tous les programmes utiliseront les fontes que vous avez définies grâce au programme FONT des Préférences du Workbench. Autrement, vous pouvez utiliser n'importe quelle police pour chacune des quatre catégories.

DFA-Editor: Fonte des cellules (GADGET FONT)

Avec cette cellule, vous pouvez régler la fonte à utiliser dans les cellules de DFA-Editor.

DFA-Editor: Fonte des listes (LIST FONT)

Il est possible de choisir une fonte différente pour les listes de DFA-Editor. Mais vous ne pouvez utiliser que des fontes non-proportionnelles.

DFA-Preferences: Fonte des cellules (GADGET FONT)

Voir ci-dessus DFA-Editor: Fonte des cellules (GADGET FONT).

DFA-Preferences: Fonte des listes (LIST FONT)

Voir ci-dessus DFA-Editor:Fonte des listes (LIST FONT). Seule les fontes proportionnelles sont autorisées.

#### <span id="page-19-0"></span>**1.17 DFAPrefs.guide/PrefsModem**

#### Modem =====

Les réglages peuvent être ajustés ici, mais ils n'ont d'utilité que si vous possédez un modem connecté à l'ordinateur et projetez d'utiliser DFA pour composer les numéros stockés.

Mais vous devez, de plus, avoir un téléphone connecté à votre modem !

Vous pouvez effectuer les réglages suivants :

\* Bauds (BAUD)

Cette cellule cyclique peut être utilisée pour définir la vitesse en Bauds du port série. Comme le port série n'est utilisé que pour l'envoi de commande, cela n'a pas grande importance, mais elle ne doit jamais être supérieure à la vitesse supportée par votre modem (par défaut : 1200).

Chaîne d'initialisation (INIT STRING)

La chaîne que vous rentrerez dans cette cellule sera utilisée pour initialiser votre modem. Si vous avez un modem supportant les commandes HAYES, la commande d'initialisation est en principe ATZ (par défaut : ATZ~~~).

Chaîne de déconnexion (HANGUP STRING)

Cette chaîne doit être utilisée pour raccrocher la ligne, c'est-à-dire pour arrêter une connexion (par défaut :  $+++\GammaTH0\$ r).

Chaîne de pré-appel (PREDIAL STRING)

Cette chaîne est à envoyer à votre modem avant qu'il ne compose le numéro. Voici quelques exemples pour les modems compatibles HAYES :

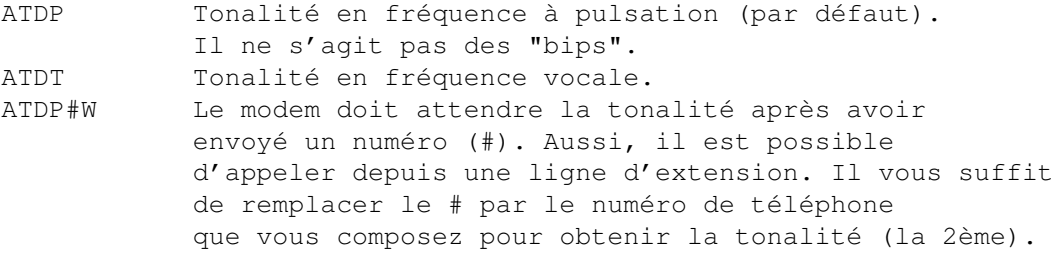

Chaîne de suffixe d'appel (SUFF. DIAL STRING)

Cette chaîne doit être envoyée après le numéro de téléphone. Notez que cette chaîne doit au moins comporter un \r, sinon la numérotation ne pourra pas être rendue possible (par défaut : \r).

Périphérique série (SERIAL DEVICE)

Vous pouvez entrer dans cette cellule le nom du périphérique série (SERIAL DEVICE) à utiliser pour composer un numéro. Il s'agit habituellement du périphérique Commodore serial.device. Si vous possédez une carte multi-série, vous pouvez aussi entrer ici le nom du nouveau périphérique série.

Sélection du périphérique (SELECT DEVICE)

A la place d'entrer le nom du périphérique série, vous pouvez facilement le choisir dans une requête de fichiers. Le périphérique choisi sera inséré dans le champ Périphérique série (SERIAL DEVICE).

Unité série (DEVICE UNIT)

Vous pouvez entrer le numéro de l'unité du périphérique série ici. Généralement, il s'agit de 0. Mais, bien entendu, si vous possédez une carte interface, avec plus d'un port série, vous pouvez les différencier par des numéros

(par exemple 0 et 1).

Nb. essais (RETRIES)

Si la ligne est occupée, il est possible de demander à DFA de ré-essayer. Vous pouvez saisir dans cette cellule, le nombre d'essais maximum.

\* Délai d'attente (REDIAL DELAY)

C'est le temps d'attente entre 2 appels.

\* Utiliser OwnDevUnit (USE OWNDEVUNIT)

La bibliothèque owndevunit.library vous permet d'utiliser DFA pour composer un numéro, même si la ligne est en permanence utilisée par un programme comme GETTY, par exemple. Il est nécessaire que le programme supporte la bibliothèque owndevunit.library. Si vous n'avez pas un tel programme ne cochez pas la cellule Utiliser OwnDevUnit (USE OWNDEVUNIT). Et, si la bibliothèque owndevunit.library, n'est pas installée, vous ne pourrez pas utiliser cette possibilité.

Les saisies que vous pouvez faire dans les différentes cellules Chaîne d'initialisation (INIT STRING), Chaîne de déconnexion (HANGUP STRING), Chaîne de pré-appel (PREDIAL STRING) et Chaîne de suffixe d'appel (SUFF. DIAL STRING), se trouvent normalement expliquées dans le manuel d'utilisation du Modem. En plus des chaînes présentées ici, DFA supporte aussi les commandes suivantes :

 $\sim$  (Environ)

Effectue une pause d'environ une seconde.

\b (Retour arrière (BACKSPACE))

Efface le caractère à sa droite.

\f (Formfeed)

Effectue un saut de page.

\* \l (LineFeed)

Effectue un passage à la ligne (LINEFEED).

 $\trth$  (Retour chariot)

Effectue un retour chariot.

\t (<Tabulation>)

Insère un caractère Tab.

ESCAPE (<ESC>)

Insère un caractère ESCAPE.

### <span id="page-22-0"></span>**1.18 DFAPrefs.guide/PrefsPaths**

Chemins et noms de fichiers (PATHS AND FILENAME) ================================================

Dans cette fenêtre, vous pouvez préciser les fichiers et les chemins que DFA devra utiliser.

Pour faciliter l'entrée des noms, vous pouvez utiliser la cellule se trouvant à la fin de la cellule de saisie. En cliquant dessus, une requête de fichiers apparaît dans laquelle vous pourrez sélectionner le fichier ou bien le chemin.

Fichier d'adresses (ADDRESS FILE)

Il s'agit du fichier d'adresses qui est chargé automatiquement lors du lancement de DFA (par défaut : s:adr.file). Ce nom de fichier sera aussi utilisé lorsque vous utiliserez l'option Sauver en défaut (SAVE AS DEFAULT).

Fichiers externes (EXTERNAL FILES)

Les fichiers externes seront sauvegardés dans leur propre répertoire (par défaut : s:DFAExternals).

Editeur de fichiers (FILE EDITOR)

Vous avez besoin d'un éditeur de textes ASCII pour modifier les fichiers externes. Par exemple, un programme convenant à cet usage pourrait être ED qui est en principe dans le répertoire C: du Workbench (par défaut: ed).

\* Afficheur de fichiers (FILE VIEWER)

Il vous faut un afficheur de textes pour visionner les fichiers externes. More, fourni avec le Workbench, est un exemple d'afficheurs de textes (par défaut : more).

#### <span id="page-22-1"></span>**1.19 DFAPrefs.guide/PrefsArexxCmds**

Scripts ARexx =============

Il est possible d'associer à chaque touche de fonction (de <F1> à <F10>) un script AREXX. Si vous ne souhaitez pas entrer manuellement le nom et le chemin des scripts AREXX, vous pouvez utiliser la cellule située à la fin de la cellule de saisie (raccourci clavier : <SHIFT-numéro de la touche>). En faisant ainsi, une requête de fichiers apparaîtra, vous permettant de choisir le script AREXX.

Vous ne pouvez lancer les scripts AREXX précisés dans cette fenêtre, qu'à partir de la fenêtre principale de DFA-Editor. Vous pouvez trouver des scripts AREXX dans le répertoire Rexx de la distribution de DFA, tous ces fichiers possèdent l'extension .dfa.

Pour accepter les modifications, cliquez sur OK (OK), ou pour les annuler, cliquez sur Annuler (CANCEL).

#### <span id="page-23-0"></span>**1.20 DFAPrefs.guide/PrefsSort**

Tri

 $===$ 

Il est possible de trier les adresses par, presque, n'importe quel champ. Pour réaliser un tri, vous pouvez choisir jusqu'à quatre critères. Le critère ayant le plus de "poids" est le Critère de tri 1 (SORT CRITERIA 1). Si deux adresses ne peuvent être distinguées (par exemple si les noms sont identiques), le deuxième critère de tri (Critère de tri 2 (SORT CRITERIA 2)) est alors utilisé. Si une distinction n'est toujours pas possible, on passe au troisième critère, etc...

Tri (SORT)

Avec cette cellule, vous précisez le critère de tri à modifier.

Champs (FIELDS)

Vous pouvez, dans cette liste, sélectionner un champ d'adresse en tant que n'importe quel critère de tri (de Critère de tri 1 (SORT CRITERIA 1) à Critère de tri 4 (SORT CRITERIA 4)).

Effacer critère de tri (CLEAR SORT CRITERIA)

Pour effacer un critère de tri, vous devez cliquez sur cette cellule.

OK et Annuler (OK AND CANCEL)

OK (OK) valide les modifications. Mais il faut préciser que les adresses NE sont PAS re-triées automatiquement. Pour trier les adresses en utilisant les nouveaux critères, vous devez sélectionner Trier (SORT) dans DFA-Editor (ou bien en utilisant la commande AREXX correspondante). Annuler (CANCEL) ne tient pas compte des modifications.